# Drone aile volante

Ce tutoriel vous permet de construire votre drone aile volante modèle FT Spear. -- ce tuto est cours de prototypage, n'hésitez pas à contribuer ! --

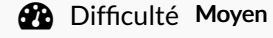

 $\Theta$  Durée 2 jour(s)  $||\bullet||$  Catégories Électronique, Robotique, Science & Biologie

 $\boxed{0}$  Coût 300 EUR (€)

#### Sommaire

- Étape 1 [Préparation](#page-1-0) des patrons de découpe de l'aile
- Étape 2 [Découpe](#page-1-1) de gabarits à partir des patrons
- Étape 3 Report des [patrons](#page-1-2) sur le carton plume et découpe
- Étape 4 [Assemblage](#page-2-0) des élements et des appendices
- Étape 5 [Assemblage](#page-2-1) et essai du circuit électronique
- Étape 6 Essais [moteurs](#page-3-0)
- Étape 7 Installation du matériel [électronique](#page-3-1) dans l'habitacle
- Étape 8 Essai [motorisation](#page-4-0) et commandes
- Étape 9 [Téléchargement](#page-4-1) et installation du logiciel de pilotage
- Étape 10 Installation du pilote [automatique](#page-5-0)
- Étape 11 Etablissement de la [communication](#page-5-1) radio
- Étape 12 [Utilisation](#page-6-0) du GPS externe avec APM 2.5.2
- Étape 13 [Chargement](#page-6-1) du Firmware
- **Commentaires**

#### Matériaux

- Carton plume épaisseur 5mm
- Contreplaqué 2mm
- Bâtonnets de colle pour pistolets
- Papier pour imprimante
- -Grand carton pour les gabarits
- Colle en tube
- Batterie Lipo 4s
- Adaptateur T-plug Mâle pour XT-60 mâle
- ESC 30A (lipo 2s à 4s)
- Moteur 1180kv
- Hélice 9\*4.5''
- 2 servos Emax ES08A II
- émetteur et récepteurs 4 voie avec mixage possible (gouverne de l'aile)
- piles nécessaire pour alimenter l'emmeteur

#### **Outils**

- Cutter
- Cutter à angle
- Pistolet à colle
- Fer à souder

# <span id="page-1-0"></span>Étape 1 - Préparation des patrons de découpe de l'aile

#### Plans et Patrons

- Téléchargez les plans pdf fournis par [FliteTest](http://flitetest.com/articles/ft-spear-build) [directement](http://www.stonekap.net/ftplans/FT_Spear_v1.0_Full-Size.pdf) à ce lien
- Imprimer les plans en grand formats. Si ce n'est pas votre cas, imprimer les pages 8 à 40, sur A4, en veillant lors de l'impression à conserver l'échelle. Mesurez l'échelle (cm) sur le plan imprimé avec une règle, il y a 10 cadres donc il y a 10cm sur la totalité de la longueur de la barre d'échelle. Si vous ne mesurez pas 10cm, penchez-vous sur vos paramètres d'impressions.
- Découpez les patrons

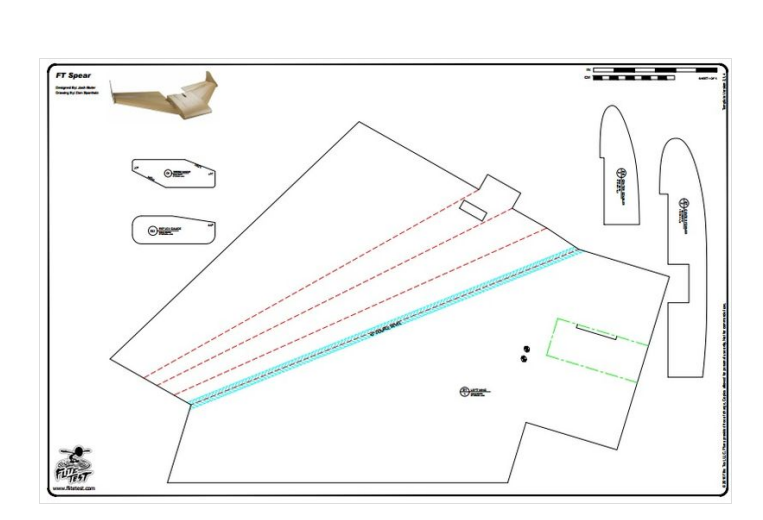

# <span id="page-1-1"></span>Étape 2 - Découpe de gabarits à partir des patrons

- Commencez par couper les marges avec une règle et un cutter, prenez garde à suivre correctement le tracé en pointillé.
- Se munir du tube de colle, puis encollez la feuille du coin en haut à gauche (Répartissez de la colle sur toute la surface du verso ) , là positionner sur un carton plein d'au moins 76cm\*50.6cm et de 3mm d'épaisseur. Les deux bords en traits pleins doivent être superposés aux bords du carton.
- Encoller la seconde section, là positionner à côté de la première en veillant à ce que les repères coïncident.
- Poursuivre ceci jusqu'à ce que tout le plan soit reconstitué, puis faire de même pour les quatre autres. Les deux derniers peuvent êtres découpés pour utiliser les chutes de cartons.
- Laisser sécher quelques heures.
- A l'aide d'un cutter et d'une règle découper les pièces une par une sur les très pleins, évider les parties à évider. Les courbes peuvent êtres découpé à la scie à champ tourné.
- Pour terminer poncer les bords des pièces découpés.

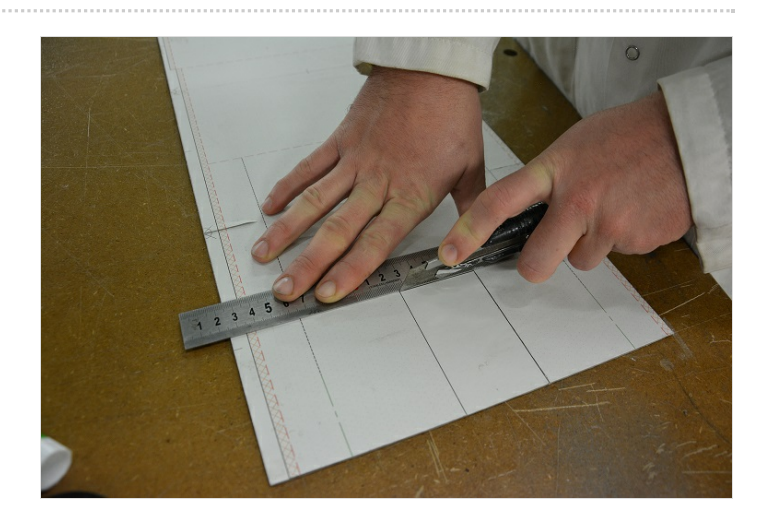

# <span id="page-1-2"></span>Étape 3 - Report des patrons sur le carton plume et découpe

- Étaler les deux plaques de cartons plumes sur un plan de travail ou au sol, puis disposer les différents gabarits de manière à perdre un minimum de carton mais en laissant un espace suffisant pour la découpe.
- $\bullet$  Retracer les gabarits au crayon de papier ou au feutre fin directement sur le carton. redessiner soigneusement les segments indiquant les futurs semi-découpe (Arrêtes de pliage). Annoter le nom des pièces sur chacune d'entre elles.
- Découper sur les contours externe à l'aide du cutter et de la règle pour les segments et à mains levé pour les courbes. Veiller à conserver un un angle de coupe à 90°. Suivre les instructions du plan de FliteTest pour les découpes de rénures. veiller à attaquer avec le bon angle le carton et de ne pas découper la dernière couche de kraft.

# <span id="page-2-0"></span>Étape 4 - Assemblage des élements et des appendices

- Suivez le pas à pas en vidéo de [FlitetTest](https://www.youtube.com/watch?v=B5dqMtpdbcU)
- Stoppez-vous à l'installation de l'electronique, le tout est détaillé ci dessous
- $\bullet$  Notez juste quelques modification que nous avons apportés (elle ne sont aucunement vitale
	- Les charnières des ailerons sont réalisés avec du scotch kraft (méthode de cartonnage)
	- On peut utiliser également le kraft pour corriger d'éventuels défauts de découpage ou de montage.

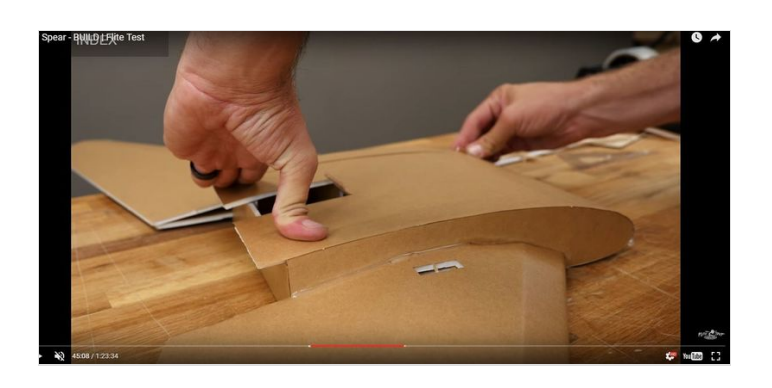

# <span id="page-2-1"></span>Étape 5 - Assemblage et essai du circuit électronique

- Brancher l'adaptateur T-plug pour Xt-60 à la batterie
- Brancher l'ESC au moteur (aucune polarité à respecter)
- Brancher l'entrée de commande de l'ESC à la sortie 3 du recepteur.
- Brancher deux servo-moteur, un sur la sortie 1 et l'autre sur la sortie 2 du récepteur.

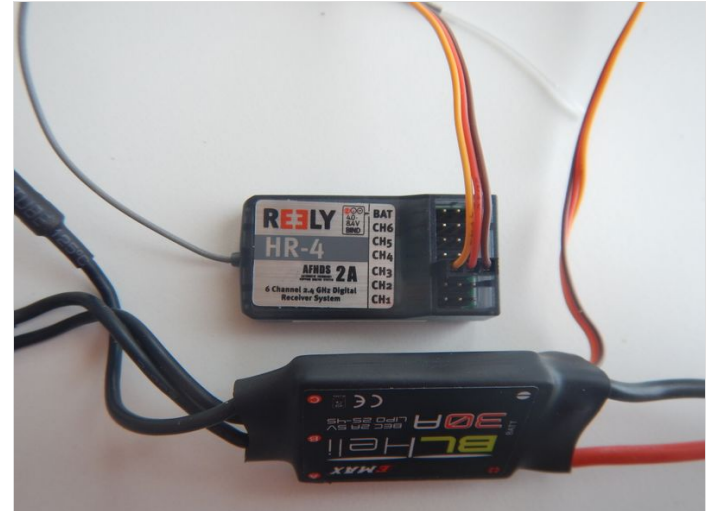

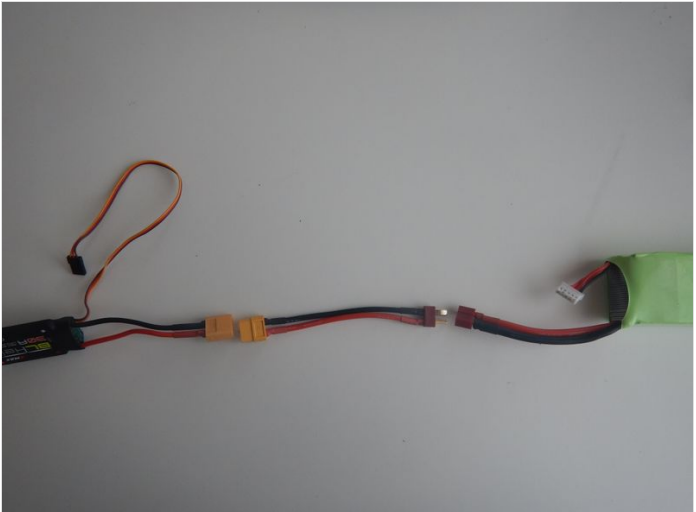

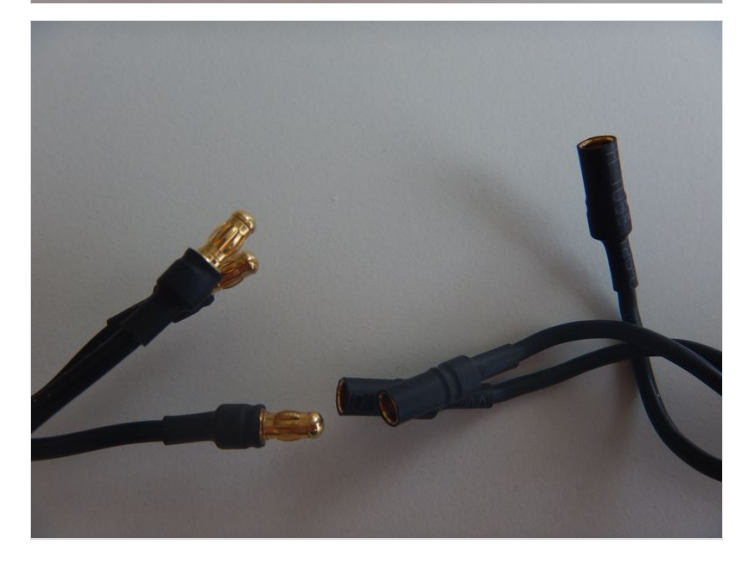

# <span id="page-3-0"></span>Étape 6 - Essais moteurs

- Positionner le moteur de tel sorte qu'il puisse tourner librement

- Mettre sous tension l'émetteur

- Veiller à ce que la manette des gaz de l'émetteur sois en position 0%

- Brancher la batterie avec le reste du circuit

- Pousser la manette des gaz afin de faire démarrer le moteur, puis stopper le moteur

- Durant la rotation assurez-vous que le moteur tourne bien, démarre sans encombre et arrive à sa vitesse maximale sans inconvénients.

#### Contrôle des servo-moteurs

- Sur votre radio, activer le mixage des sorties 1 et 2.

- Actionner le manche de bas en haut, et de droite à gauche pour valider le fonctionnement de ces derniers.

- Le contrôle de sens de rotation sera effectué sur le drone (voir ci dessous).

# <span id="page-3-1"></span>Étape 7 - Installation du matériel électronique dans l'habitacle

- Placer des bandes de scratchs sur la batterie, et son correspondant sur le fond de l'habitacle. Veiller à ce que la batterie soit centré, afin de ne pas déséquilibrer l'appareil.
- Placer le recepteur sur le longeron central
	- Brancher le servo de droite sur CH2 et le servo de gauche sur CH1
	- Brancher la commande de l'ESC sur CH3
	- Actionner le mixage
- Visser le moteur sur son socle, puis coller le socle à sa place.
- Placer l'ESC sur le capot extérieur (permettant un refroidissement à l'air)
- Brancher le tout ensemble (Sans brancher la batterie au reste du circuit)

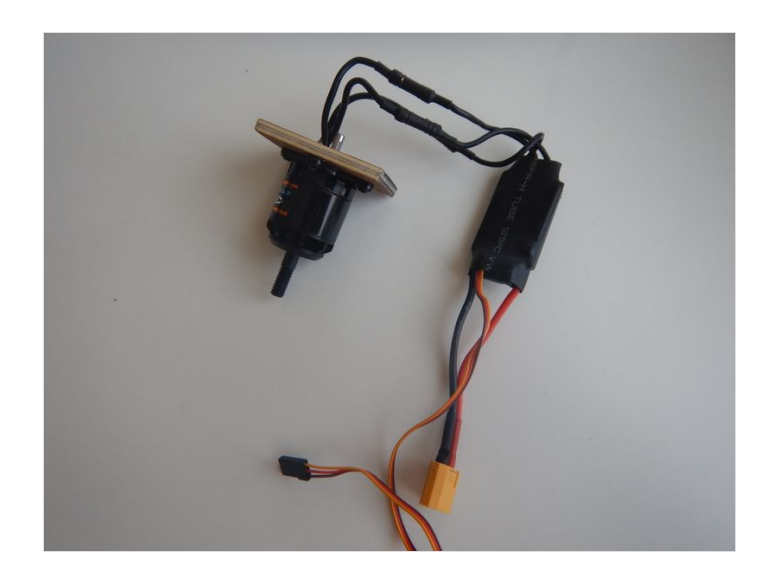

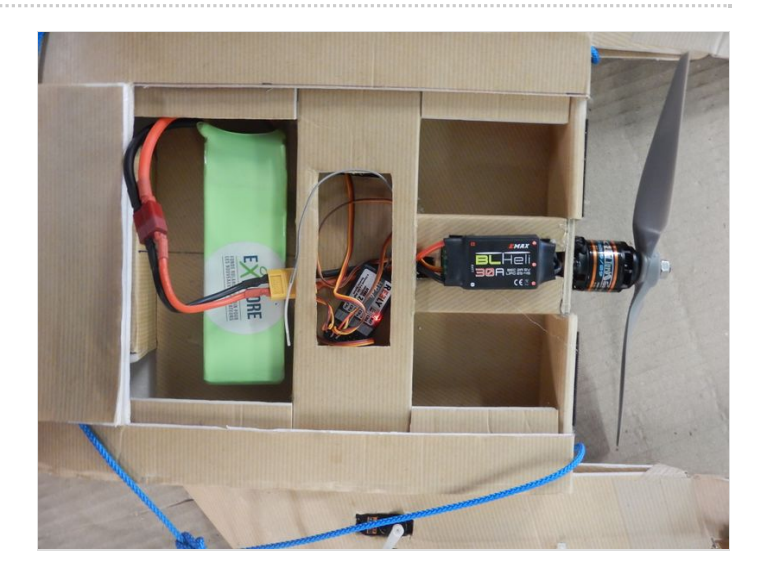

## <span id="page-4-0"></span>Étape 8 - Essai motorisation et commandes

- Veiller que la manette des gaz est sur 0%
- Mettre sous tension l'emmeteur radio puis le circuit du drone.
- Suspendre ce dernier à une corde afin que l'hélice et les ailerons puissent se mouvoir en toute liberté.
- Pour calibrer les ailerons, actionner tout d'abord le manche de direction/profondeur.
	- Visualiser et noter le mouvement des ailerons lorsque vous agissez sur la commande de la radio
		- En abaissant le manche, les deux ailerons doivent se lever.
		- En levant le manche, les ailerons doivent s'abaisser.
		- En actionnant le manche à gauche, l'ailerosn gauche doit se lever, et le droit s'abaisser.
		- En actionnant le manche vers la droite, l'ailerons gauche doit s'abaisser et l'aileron droit doit se lever.
	- Si ce les mouvements ne sont pas bon.
		- Jouer avec les interrupteurs du bas de la radio. Il s'agit d'inverseur de sens.
		- Si cela ne suffit pas pour tout concorder, ne pas hésiter à intervertir les branchements des servos sur le récepteur.
- Essai de propulsion (installer l'hélice, en vissant fermement l'écrou pour la bloquer)
	- tenir fermement d'une main le nez du drone
	- Pousser lentement la manette des gaz vers la puissance maximum
		- L'hélice doit tourner librement
		- Le drone ne doit pas vous sembler vouloir virer
- Couper le moteur, débrancher la batterie puis couper l'emmeteur.

# <span id="page-4-1"></span>Étape 9 - Téléchargement et installation du logiciel de pilotage

L'Arduflyer est contrôlé par ordinateur via le logiciel Mission Planner

- Télécharger le logiciel : http://ardupilot.com/wp[content/plugins/download-monitor/download.php?id=82](http://ardupilot.com/wp-content/plugins/download-monitor/download.php?id=82)
- Télécharger le pilote de l'APM 2.5 : http://ardupilot.com/wp[content/plugins/download-monitor/download.php?id=19](http://ardupilot.com/wp-content/plugins/download-monitor/download.php?id=19)
- Installer le logiciel sur votre ordinateur
- Ouvrir le logiciel

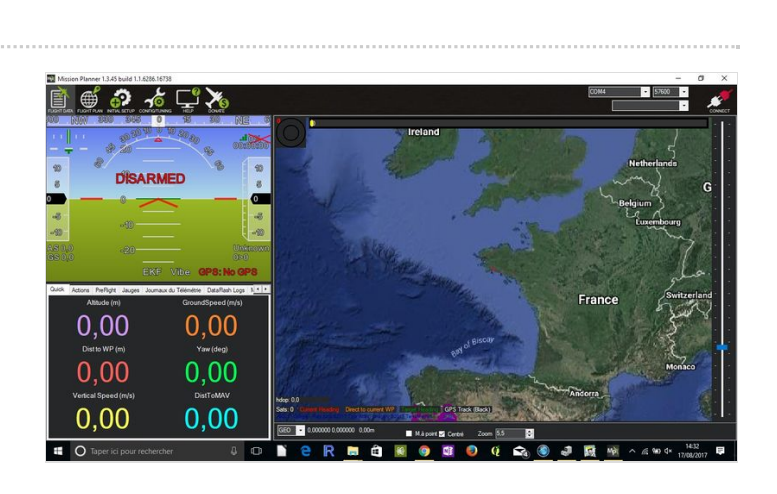

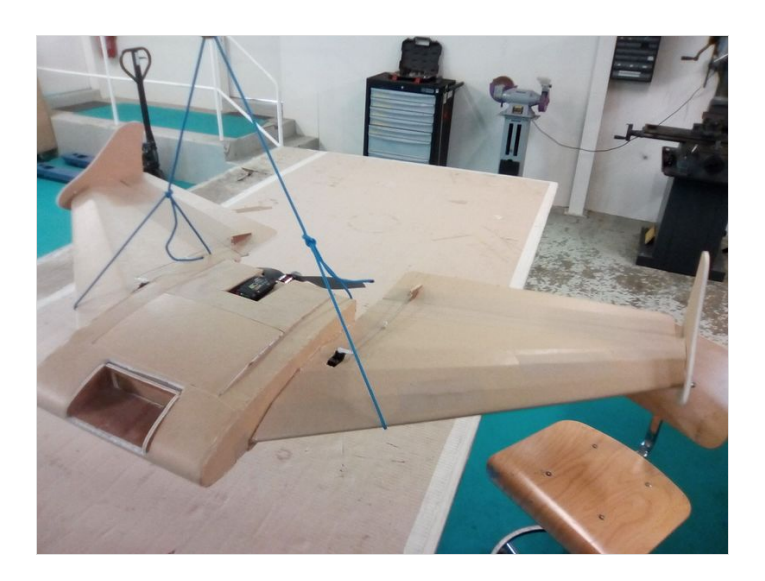

# <span id="page-5-0"></span>Étape 10 - Installation du pilote automatique

- Sur le circuit électrique du drone, débrancher l'ESC du moteur de la batterie
- Brancher sur la batterie le capteur de courant.
- Brancher la sortie 5v (6petits câbles) sur l'entrée PM de l'Arduflver
- Brancher le module le recepeur de telemetrie sur la sortie "Telem" de l'Arduflver
- Brancher l'emmeteur de telemétrie à un port USB de votre Ordinateur

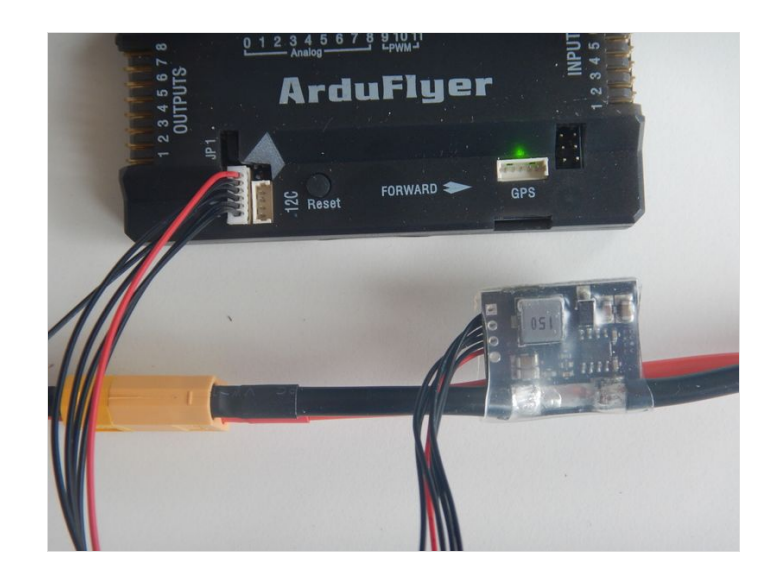

# <span id="page-5-1"></span>Étape 11 - Etablissement de la communication radio

Ce qui va suivre viens du lien suivant : <http://www.usb-drivers.org/ft232r-usb-uart-driver.html> , n'hésitez pas à vous y référer en cas de doute.

- Télécharger le dossier (premier lien sur le site donné ci dessus)
- Extraire ce dernier dans un dossier approprié
- Ouvrir le gestionnaire de périphériques windows.
- Cliquer sur "autres périphériques", Un objet avec un panneau attention apparait. C'est l'emmeteur radio.
- Cliquer droit sur cet objet
- cliquer sur "Mettre à jour le pilote", puis sur parcourrir sur mon ordinateur.
- Parcourir l'arborescence et sélectionner le dossier " CDM-2.08.28-WHQL-Certified"
- Cocher "Inclure les sous-dossiers"
- Lancer l'installation
- Recommencer une seconde fois l'installation en sélectionnant le même dossier.
- · Dans "Contrôle de bus USB" vérifier la présence de "USB serial converter"
- Dans "Ports (COM et LPT)" noter le numéro de port rattaché à l'emmetteur
- Dans mission planer, en haut à droite, renseigner le numéro de Port com et la vitesse de communication "57600"
- Cliquer sur "Connecter"
- Si la connexion est établi, le symbole en haut à droite est une prise verte branchée

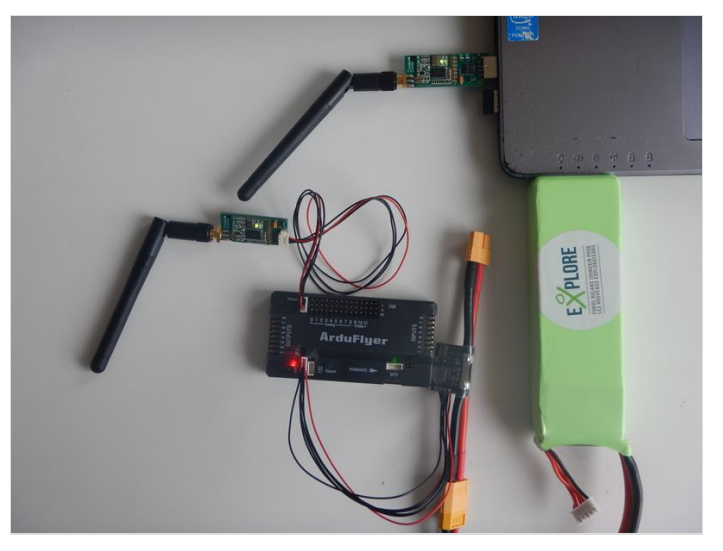

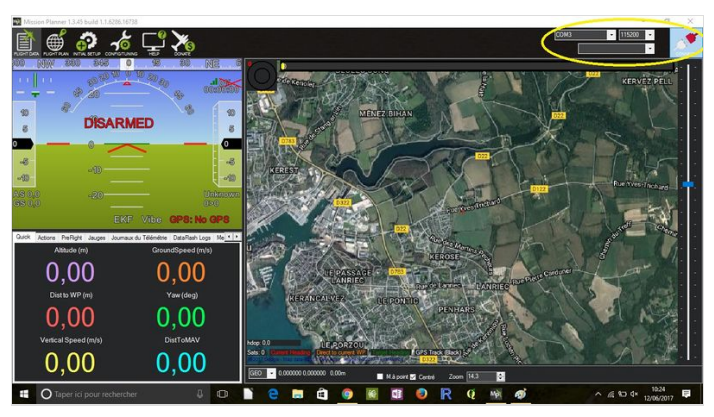

# <span id="page-6-0"></span>Étape 12 - Utilisation du GPS externe avec APM 2.5.2

- Brancher le module GPS sur la sortie adapté de la carte de contrôle
- Si la connexion est établi entre l'ordinateur et l'ardupilot, le GPS devrait transmettre sa position. Ainsi Mission planner devrait positionner un symbole sur une carte.
- Vous remarquerez que le positionnement du système est peu précise. Ce ne sera plus le cas si vous sortez le circuit à l'extérieur dans un endroit dégagé.

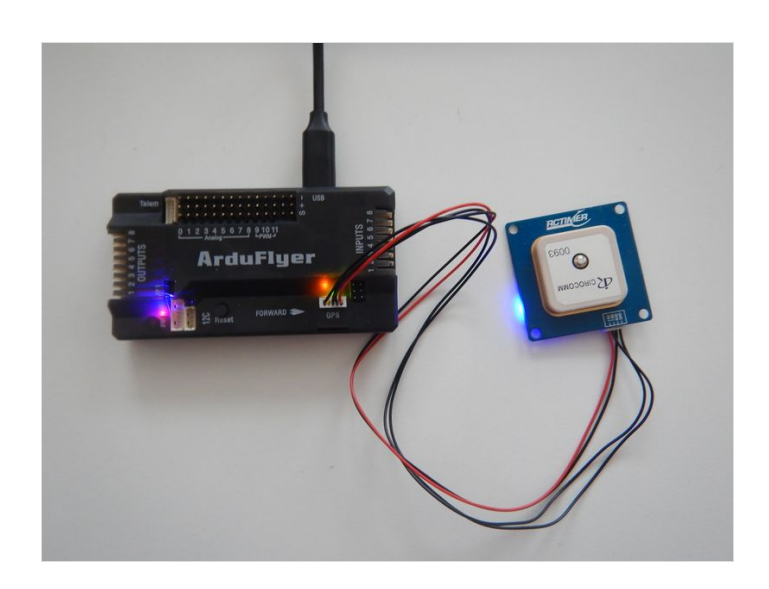

# <span id="page-6-1"></span>Étape 13 - Chargement du Firmware

- Déconnecter l'APM en cliquant sur la prise verte "disconnect"
- Aller dans le menu "Initial setup" puis dans "install 3rmware"
- Cliquer sur le type d'aéronef correspondant au notre, soit "Arduplane"
- Le Firmware va se charger ( 2 jauges de charges l'une après l'autre)
- Cliquer sur "OK"

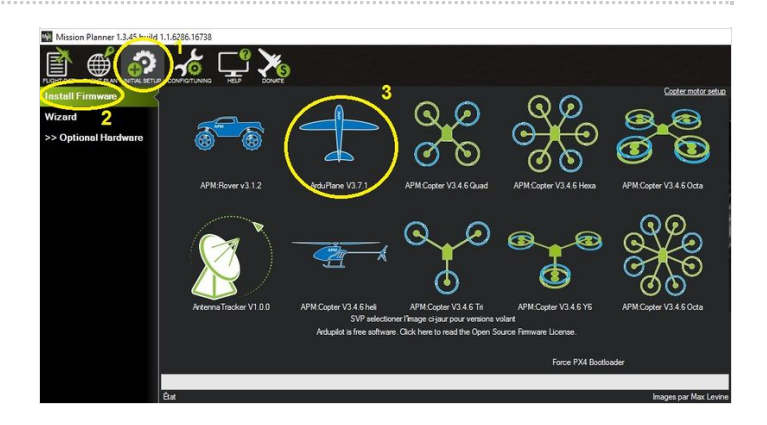